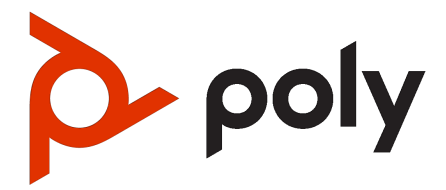

Poly CCX Business Media Phones with Microsoft Teams User Guide 8.1.5

#### **SUMMARY**

This guide provides the end-user with task-based user information for the featured product.

## Legal information

#### Copyright and license

© Copyright January 2024, HP Development Company, L.P. The information contained herein is subject to change without notice. The only warranties for HP products and services are set forth in the express warranty statements accompanying such products and services. Nothing herein should be construed as constituting an additional warranty. HP shall not be liable for technical or editorial errors or omissions contained herein.

#### Trademark credits

All third-party trademarks are the property of their respective owners.

Bluetooth is a trademark owned by its proprietor and used by HP Inc. under license.

#### Privacy policy

Poly complies with applicable data privacy and protection laws and regulations. Poly products and services process customer data in a manner consistent with the Poly Privacy Policy. Please direct comments or questions to **privacy@poly.com**.

#### Open source software used in this product

This product contains open source software. You may receive the open source software from Poly up to three (3) years after the distribution date of the applicable product or software at a charge not greater than the cost to Poly of shipping or distributing the software to you. To receive software information, as well as the open source software code used in this product, contact Poly by email at [open.source@poly.com.](mailto:open.source@poly.com)

# Table of contents

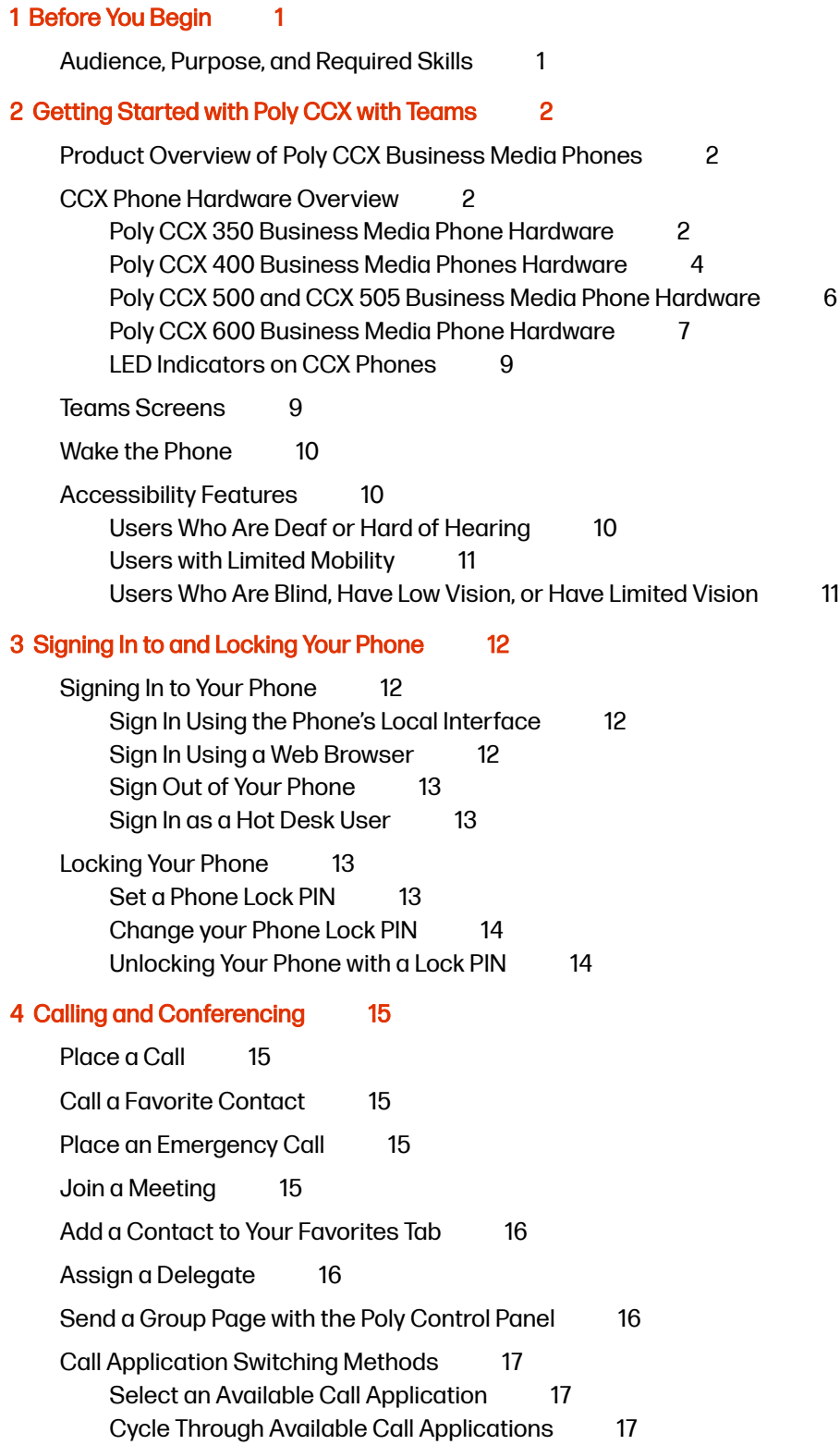

[5 Poly CCX with Teams Settings](#page-23-0) 18

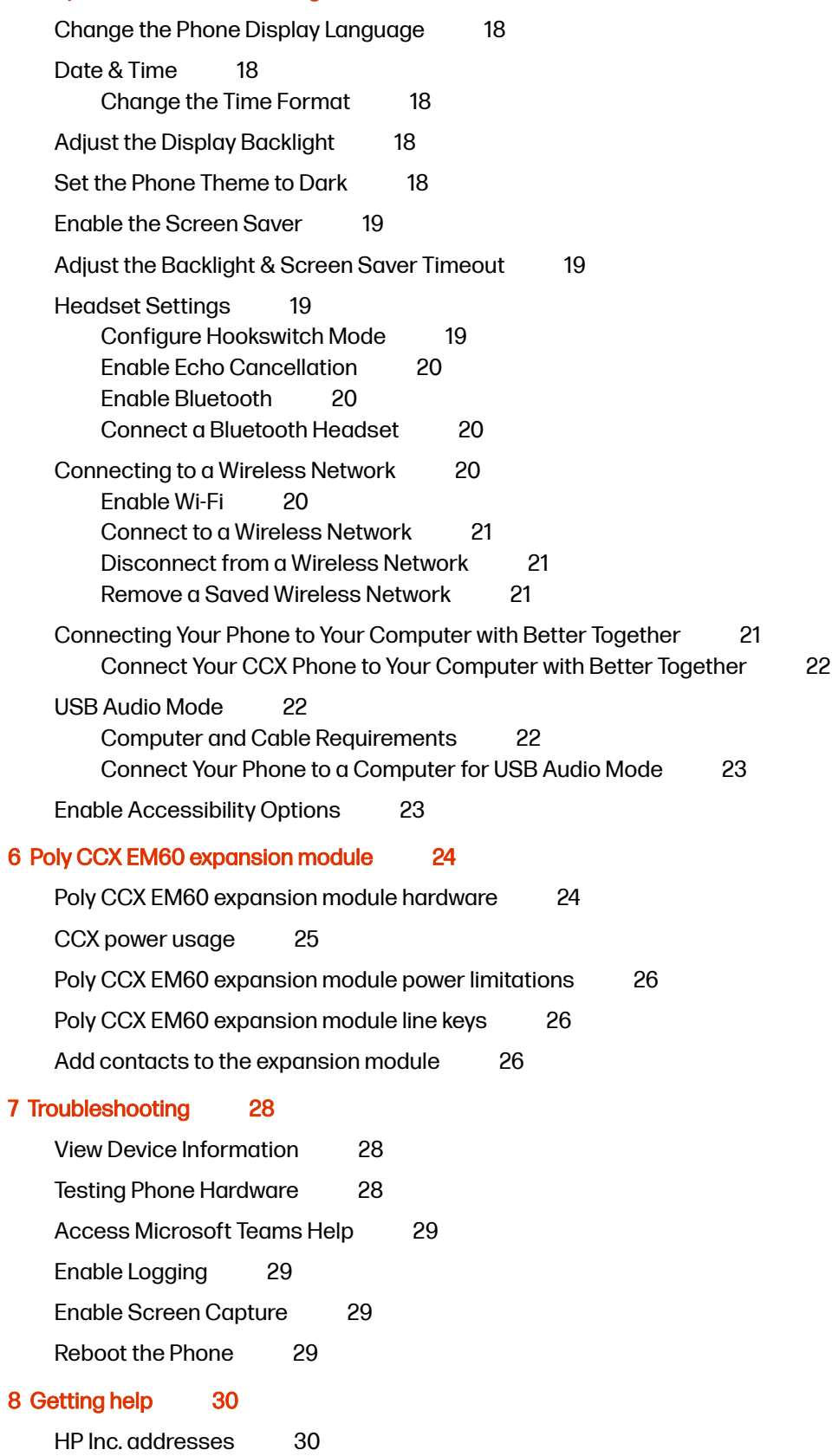

[Document information](#page-35-0) 30

# <span id="page-6-0"></span>1 Before You Begin

This user guide helps you configure Poly settings available on the Poly CCX business media phone when running Microsoft Teams. You must have a Teams– enabled Microsoft Office 365 account to access all of the features of your CCX business media phone with Teams.

This user guide supports the following Poly phones with Teams enabled:

- CCX 350 business media phones
- CCX 400 business media phones
- CCX 500 business media phones
- CCX 505 business media phones
- CCX 600 business media phones
- CCX EM60 expansion modules

## Audience, Purpose, and Required Skills

This guide provides information for Poly CCX business media phones running the Microsoft Teams application. Administrators and users can use this guide to configure Poly settings available on the phone's local interface.

# <span id="page-7-0"></span>2 Getting Started with Poly CCX with Teams

Before you use your Poly CCX with Teams, take a few moments to familiarize yourself with its features and user interface.

NOTE: As you read this guide, keep in mind that your system administrator configures certain features or your network environment may determine them. As a result, some features may not be enabled or may operate differently on your device. Additionally, the examples and graphics in this guide may not directly reflect available options or what your device screen displays.

For additional information on using your Poly CCX phone with Teams, see [Microsoft Phones for Teams.](https://docs.microsoft.com/en-us/microsoftteams/devices/phones-for-teams)

# Product Overview of Poly CCX Business Media Phones

Poly CCX business media phones support audio-only conference calls with Microsoft Teams voice platforms along with point-to-point and bridge calls.

#### Poly CCX business media phones with Teams features

- Placing, answering, and managing audio calls
- Adjusting call and phone settings
- Viewing, joining, and scheduling meetings
- Checking voicemail messages
- Pairing Bluetooth headsets (CCX 500, CCX 505, and CCX 600 only)
- Connecting to a wireless network (CCX 505 and CCX 600 only)

### CCX Phone Hardware Overview

The following topics describe the hardware features for Poly CCX business media phones.

### Poly CCX 350 Business Media Phone Hardware

The following figure displays the hardware features on Poly CCX 350 business media phones. The table lists each feature numbered in the figure.

### Figure 2-1 Poly CCX 350 phone hardware features

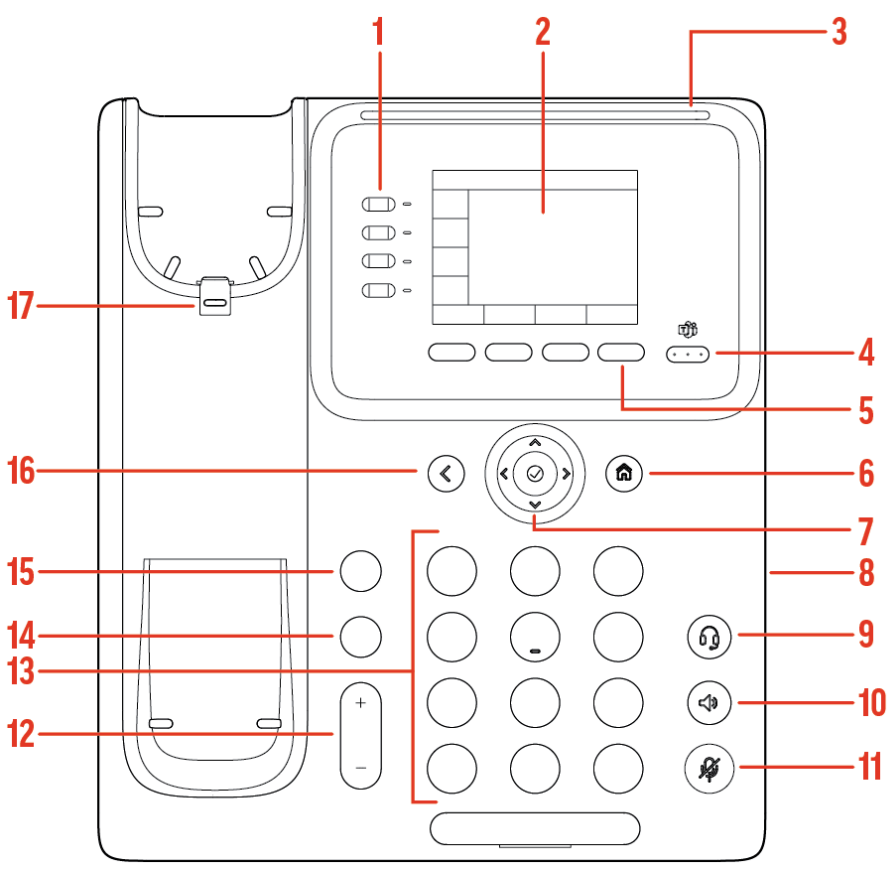

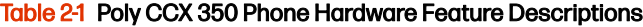

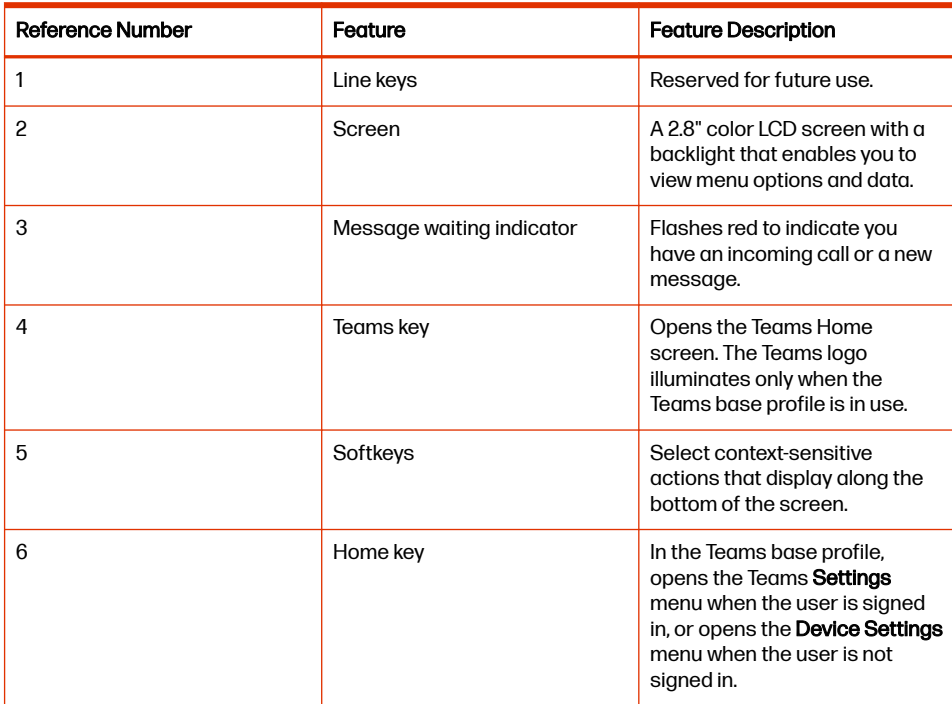

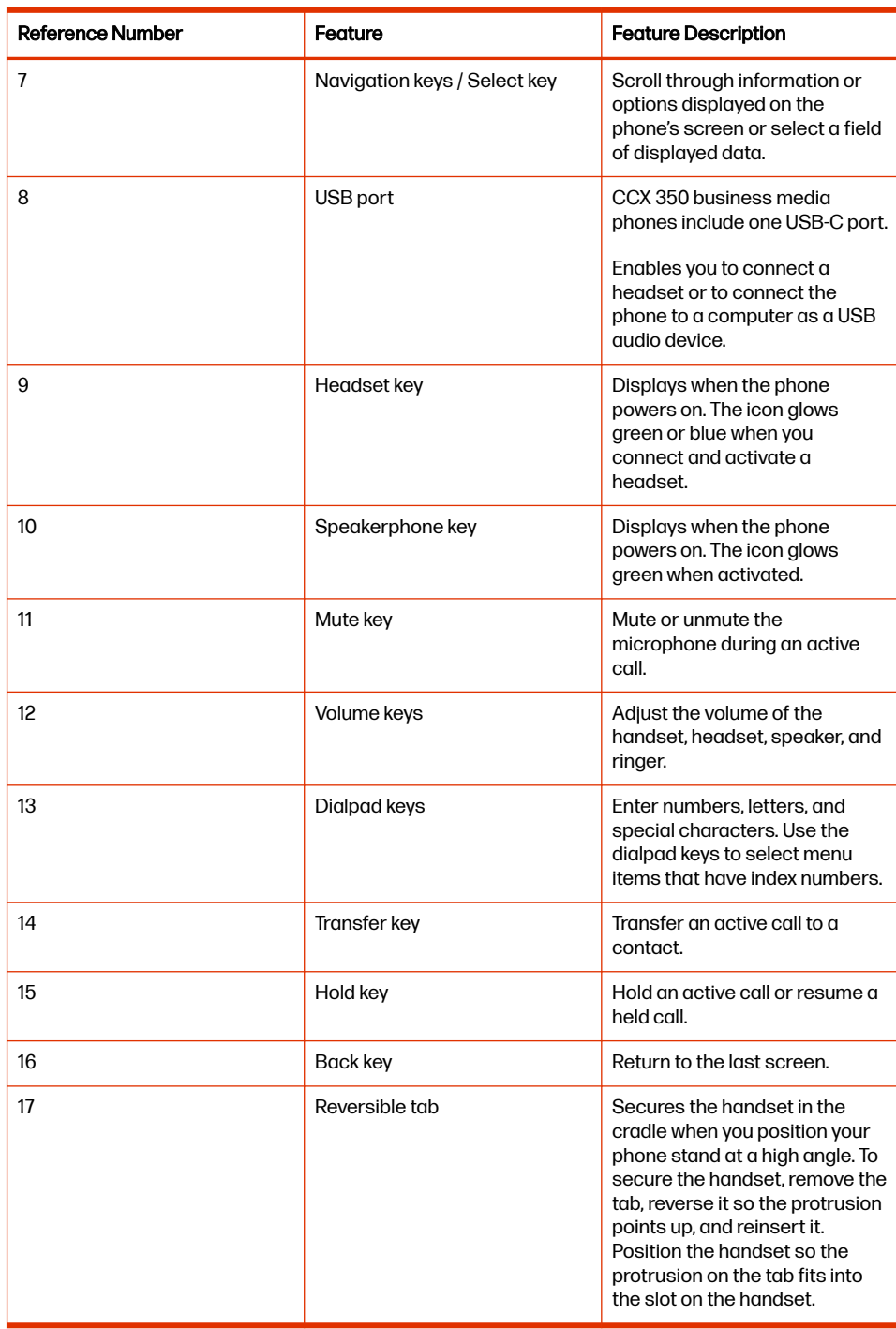

#### <span id="page-9-0"></span>Table 2-1 Poly CCX 350 Phone Hardware Feature Descriptions (continued)

### Poly CCX 400 Business Media Phones Hardware

The following figure displays the hardware features on Poly CCX 400 business media phones. The table lists each feature numbered in the figure.

Figure 2-2 Poly CCX 400 phone hardware features

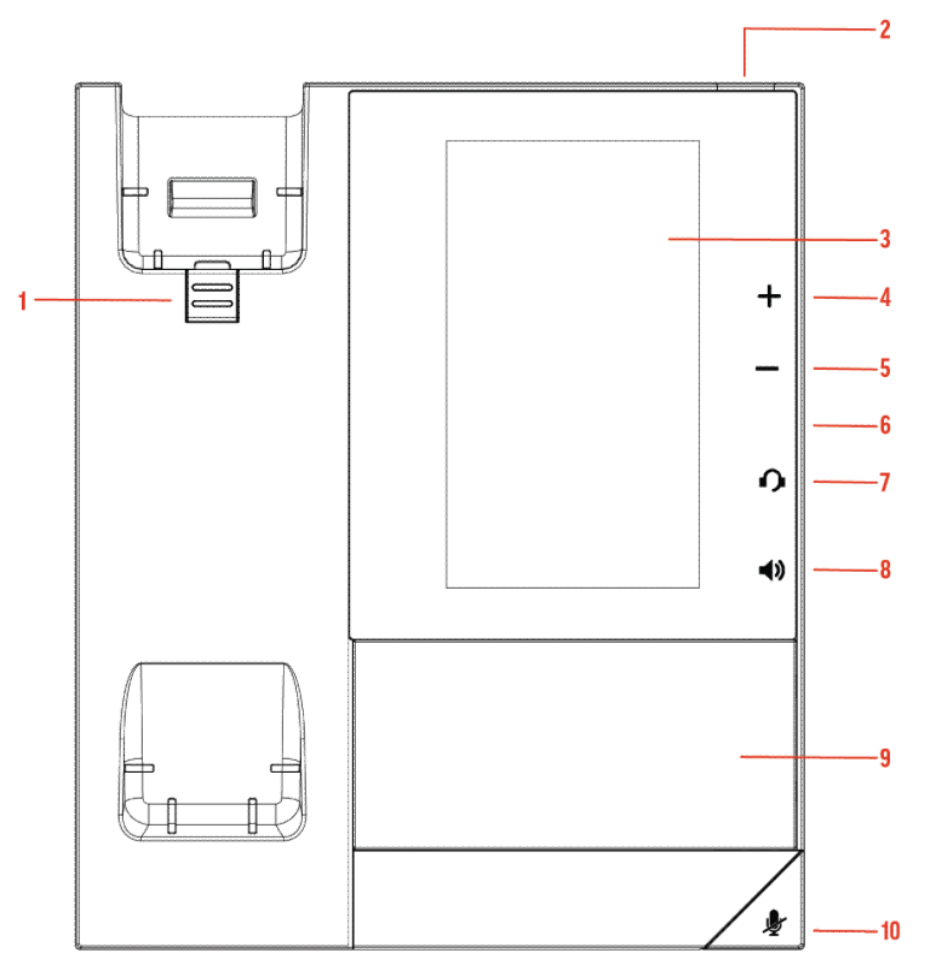

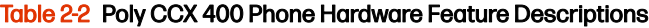

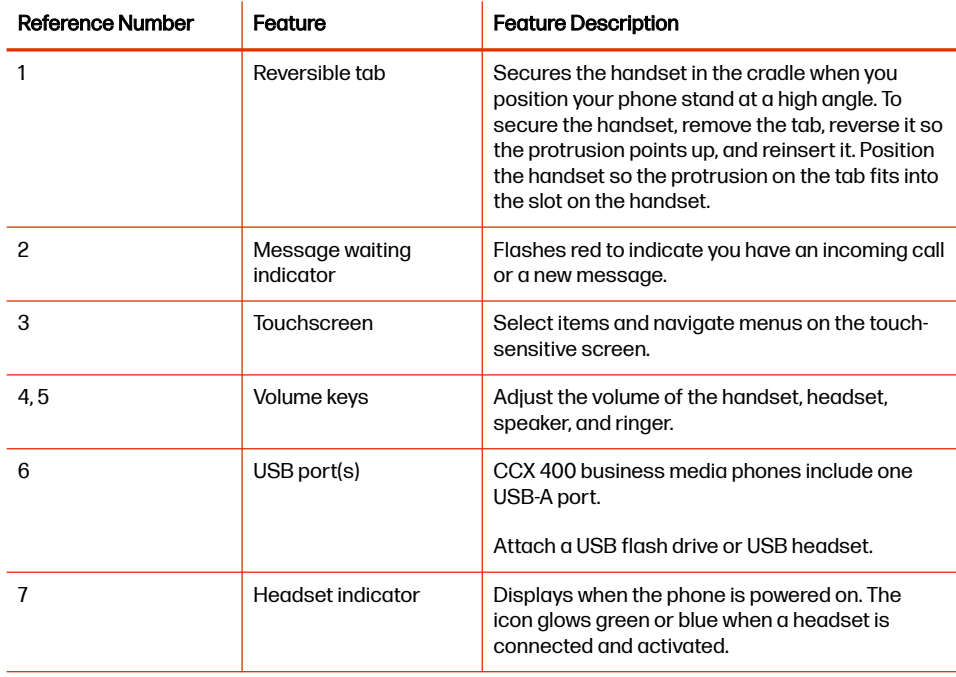

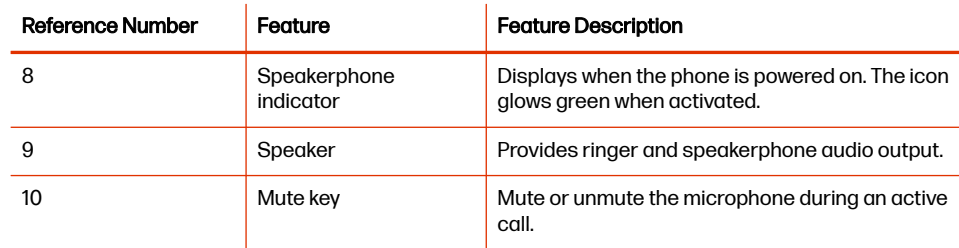

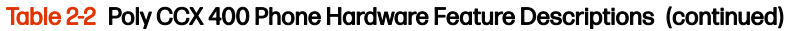

### <span id="page-11-0"></span>Poly CCX 500 and CCX 505 Business Media Phone Hardware

The following figure displays the hardware features on Poly CCX 500 and CCX 505 business media phones. The table lists each feature numbered in the figure.

#### Figure 2-3 Poly CCX 500 and CCX 505 phone hardware features

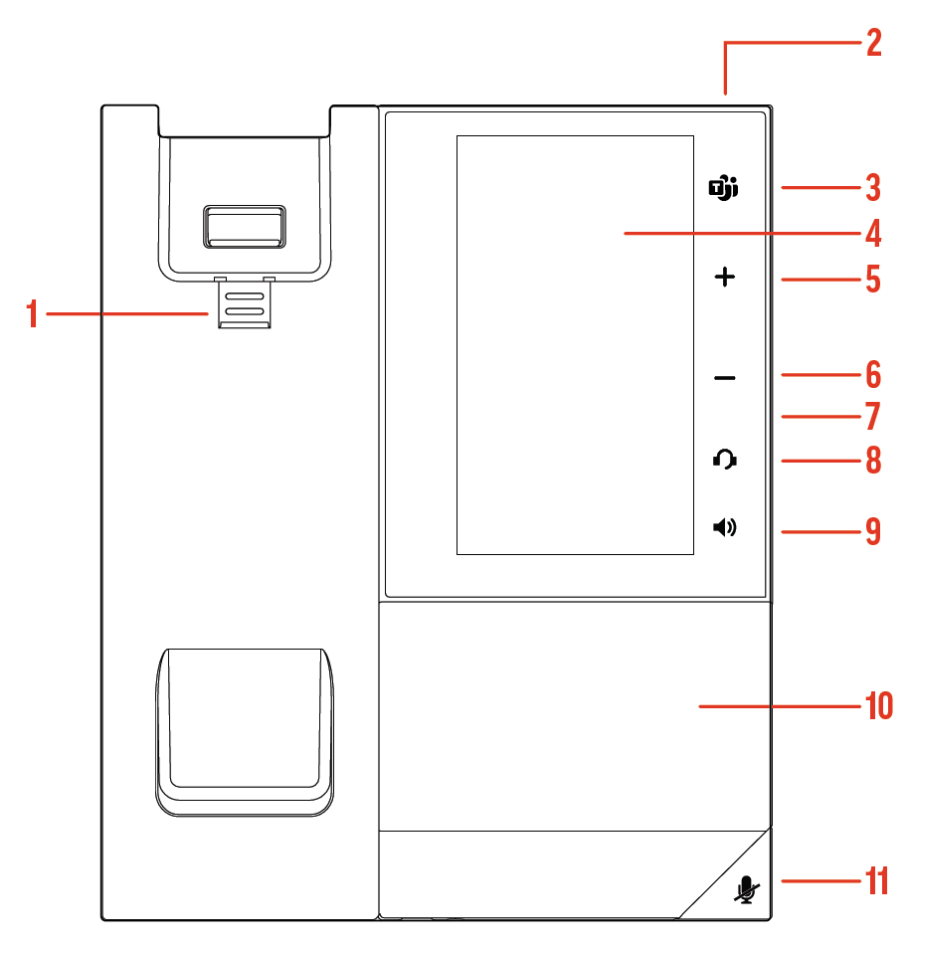

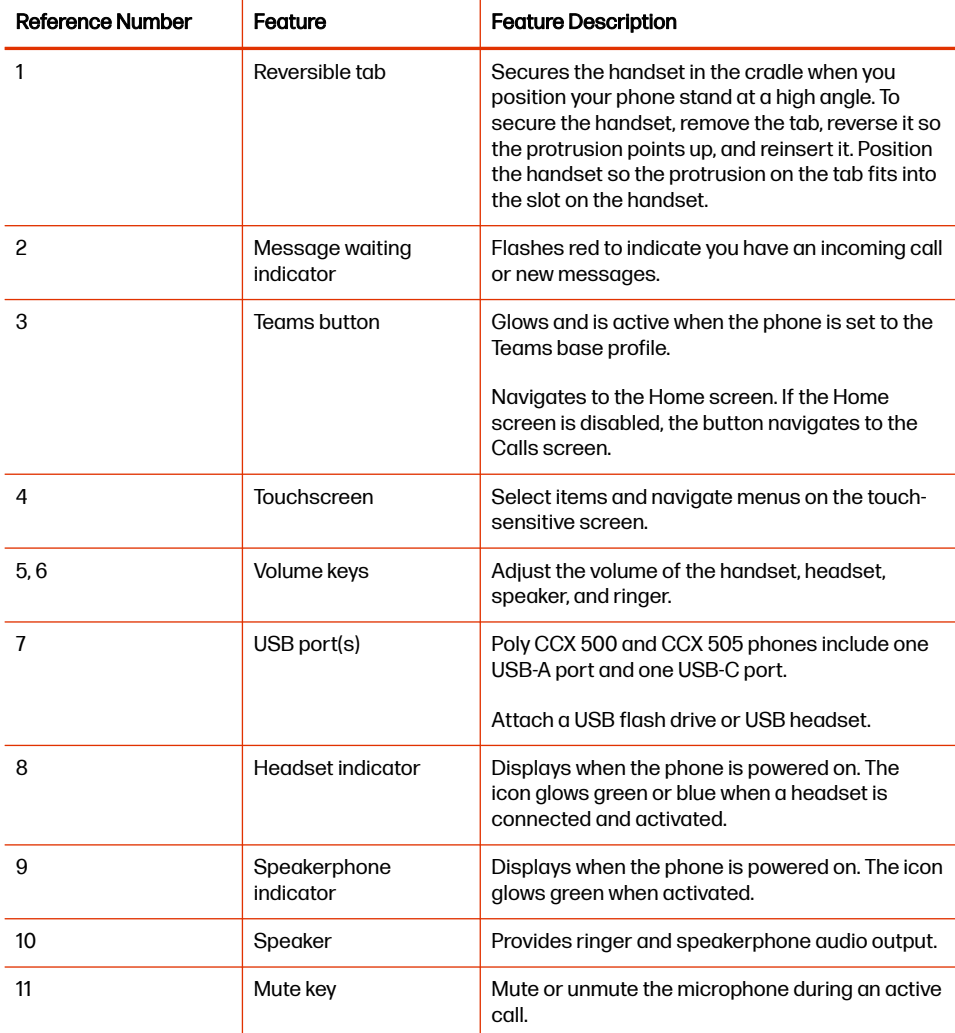

#### <span id="page-12-0"></span>Table 2-3 Poly CCX 500 and CCX 505 Phone Hardware Feature Descriptions

### Poly CCX 600 Business Media Phone Hardware

The following figure displays the hardware features on Poly CCX 600 business media phones. The table lists each feature numbered in the figure.

Figure 2-4 Poly CCX 600 phone hardware features

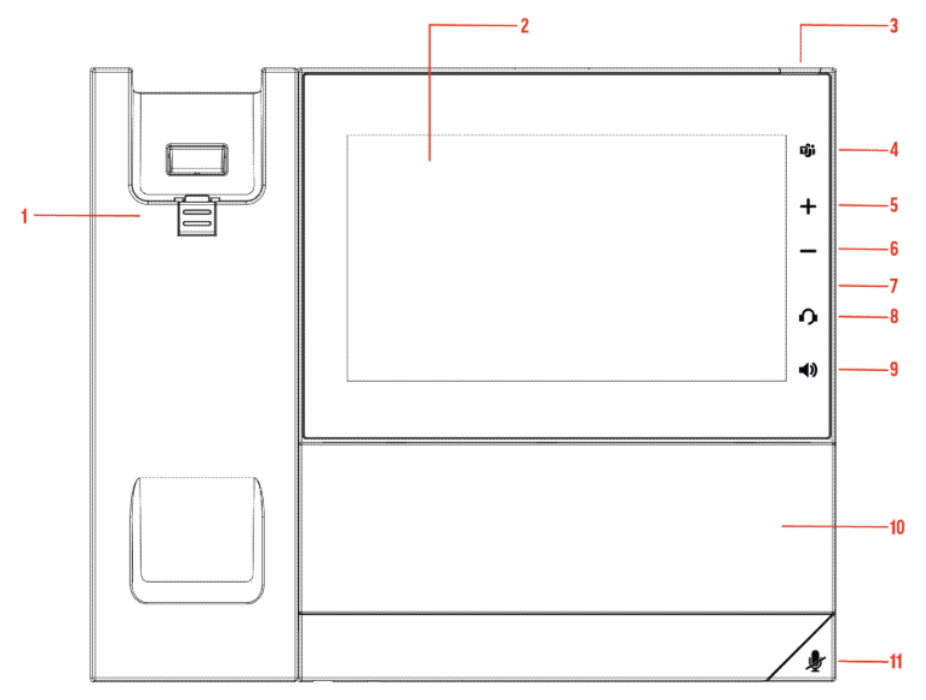

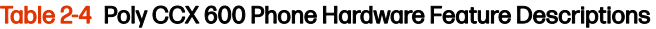

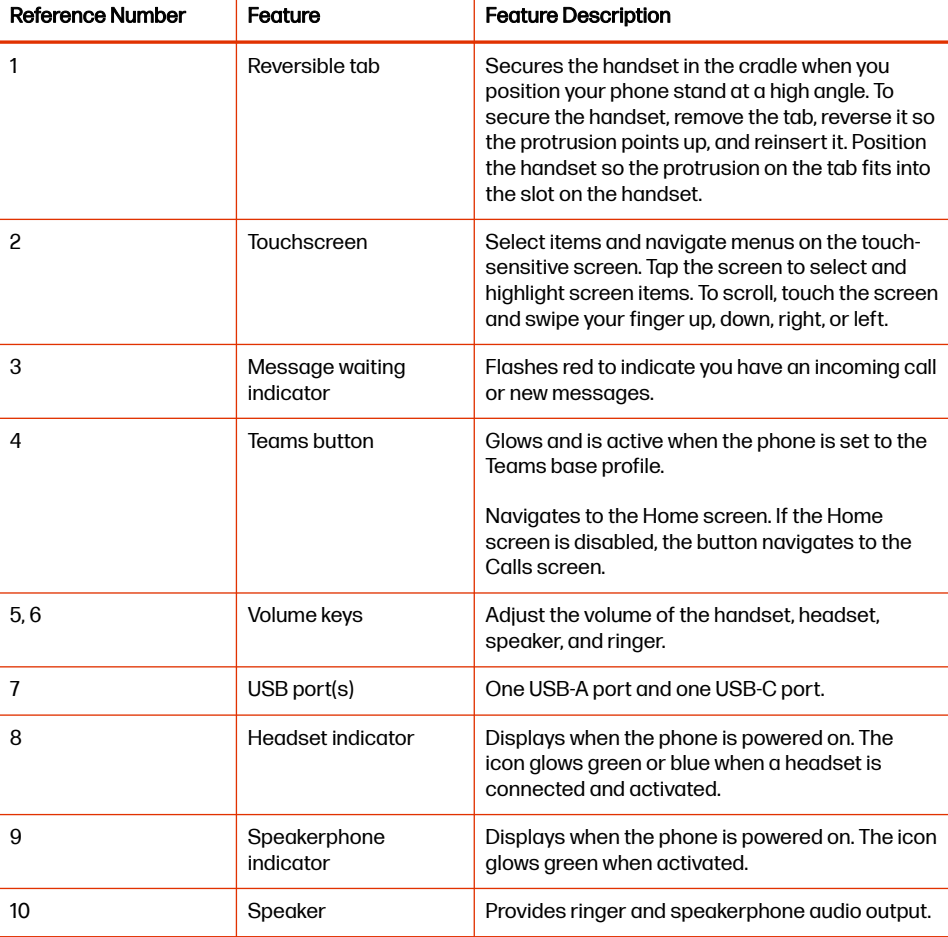

#### Table 2-4 Poly CCX 600 Phone Hardware Feature Descriptions (continued)

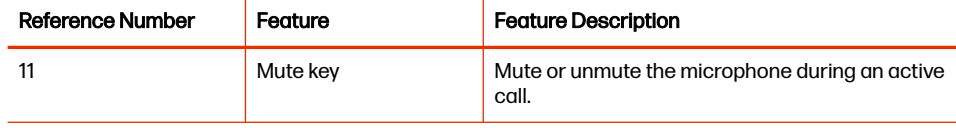

### <span id="page-14-0"></span>LED Indicators on CCX Phones

The LEDs on Poly CCX phones indicate phone and accessory states.

#### Table 2-5 CCX Phones LED Descriptions

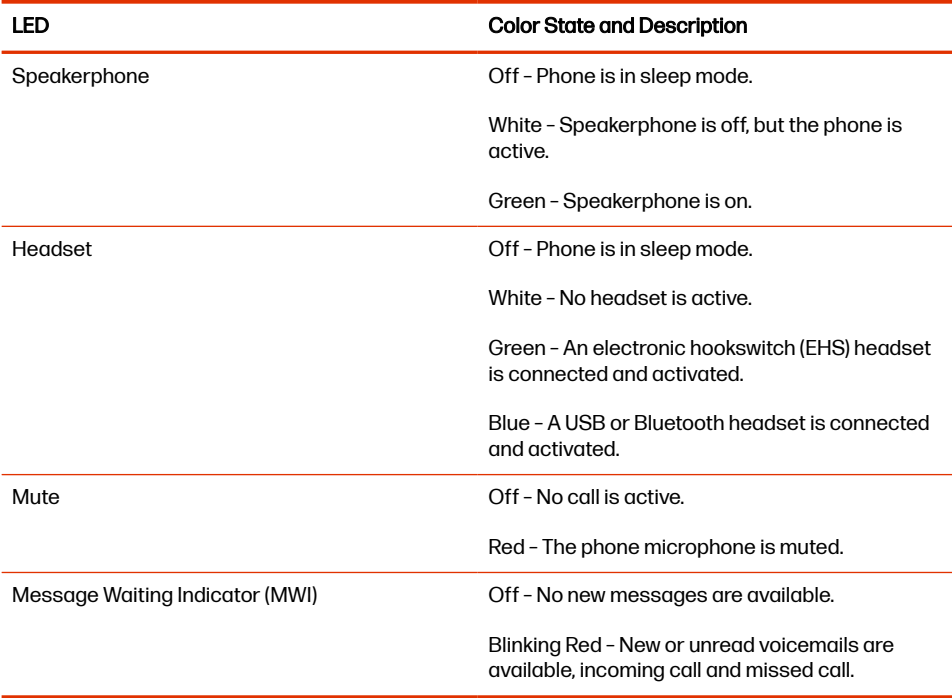

### Teams Screens

Poly CCX phones with Teams include different screens that provide specific functionality.

You can access the following screens:

- Home screen: Access other Teams screens and view notifications for meetings, missed calls, and voicemail messages.
- Calls screen: Speed dial your favorite contacts and view a list of recent calls.
- Calendar screen: View your schedule and join meetings.
- Voicemail screen: Listen to and manage your voicemail messages.
- *People* screen: Access and manage your Teams contact lists.

**NOTE:** You can disable the *Home* screen display and notifications in the Settings menu.

### <span id="page-15-0"></span>Wake the Phone

The phone screen turns off after a set amount of idle time. You can wake the phone at any time after this happens.

If you have phone lock enabled, you are prompted to input the PIN when you wake the system.

- Do one of the following:
	- Lift the handset.
	- Tap the screen.
	- Tap the Bluetooth headset call button.
	- **•** Tap the USB headset call button.

## Accessibility Features

Poly products include a number of features to accommodate users with disabilities.

### Users Who Are Deaf or Hard of Hearing

Poly phones include features that enable users who are deaf or hard of hearing to use the phone.

The following table lists the accessibility features for users who are deaf or hard of hearing.

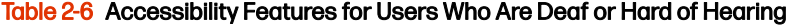

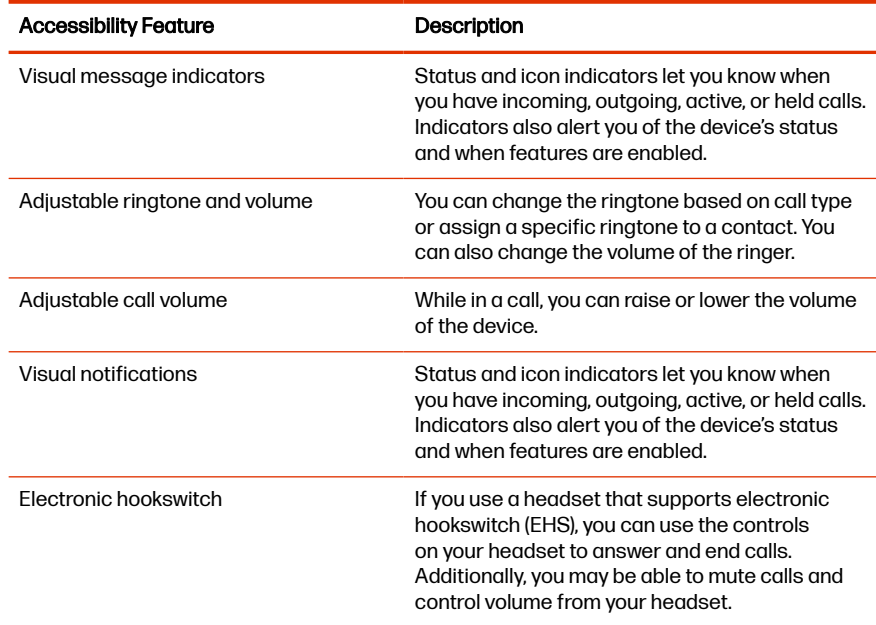

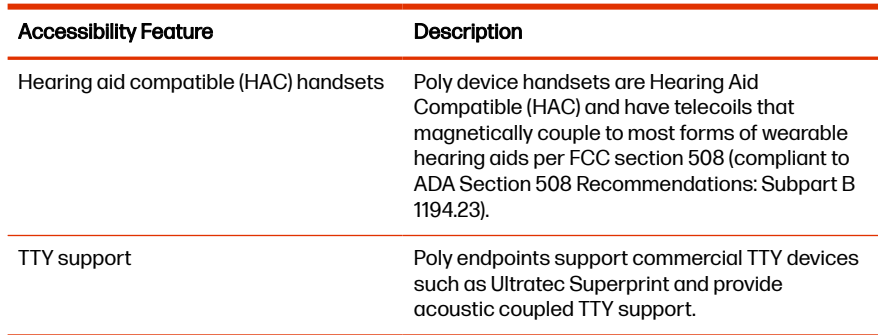

#### <span id="page-16-0"></span>Table 2-6 Accessibility Features for Users Who Are Deaf or Hard of Hearing (continued)

### Users with Limited Mobility

Poly phones include features that enable users with limited mobility to use the phone.

The following table lists the accessibility features for users with limited mobility.

Table 2-7 Accessibility Features for Users with Limited Mobility

| <b>Accessibility Feature</b> | <b>Description</b>                                                                                                    |
|------------------------------|----------------------------------------------------------------------------------------------------|
| Touchscreen                  | The large touchscreen enables you to select, swipe,<br>and press the screen to perform functions and activate<br>features. |
| Built-in speakerphone        | A built-in speakerphone enables you to hear audio on the<br>device without having to use a handset or a headset.           |

### Users Who Are Blind, Have Low Vision, or Have Limited Vision

Poly phones include features that enable users who are blind, have low vision, or have limited vision to use the phone.

The following table lists the accessibility features for users who are blind, have low vision, or have limited vision.

#### Table 2-8 Accessibility Features for Users Who Are Blind, Have Low Vision, or Have Limited Vision

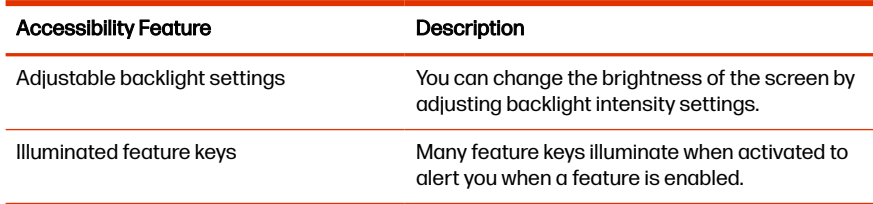

# <span id="page-17-0"></span>3 Signing In to and Locking Your Phone

Sign in to your phone and lock your phone for security.

# Signing In to Your Phone

Use your Microsoft account credentials to sign in to Teams on your phone.

You can sign in to your phone using one of the following methods:

- User ID: Enter your user credentials.
- Web Sign In: To sign in from a computer, select Sign in from another device, and use the provided web address and code.
- $\mathbb{P}$  NOTE: You can sign in with only one Microsoft account at a time.

### Sign In Using the Phone's Local Interface

Sign in to Microsoft Teams using the phone's local interface.

- 1. Select Sign in.
- 2. Enter your Microsoft account name and select Next.
- 3. Enter your Microsoft password and select Sign in.

### Sign In Using a Web Browser

Sign in to Microsoft Teams using a web browser.

- 1. Do one of the following:
	- On CCX 350 phones, use the Navigation and Select keys to highlight and select Refresh code.
	- On CCX 400, CCX 500, CCX 505, and CCX 600 phones, select Sign in > Sign in from another device.

A URL and code display.

- **2.** Enter the URL into a web browser on your computer.
- **3.** Enter the code into the provided **Code** field.
- 4. Select your Microsoft account and click Next.
- 5. Enter your Microsoft password and select Sign in.

Your phone signs in to Teams.

**6.** On your phone, select **Got it.** 

### <span id="page-18-0"></span>Sign Out of Your Phone

If you sign in to Microsoft Teams on a public phone, sign out after you finish using the phone.

After you sign out of Microsoft Teams, you can't make calls or view upcoming meetings. You must sign back in to Microsoft Teams to use the phone.

1. Go to Menu > Settings.

If the phone uses a Common Area Phone (CAP) account, go to Device Settings > Advanced.

- 2. Select Sign out.
- 3. Select OK.

#### Sign In as a Hot Desk User

You can sign in to your account as a hot desk user on an unlocked phone already signed in by another user.

- 1. Select Menu > Hot Desk.
- 2. Enter your email address and select Sign in.
- 3. Enter your password and select Sign in.
- 4. To sign out, select Menu > Device Settings > Sign Out.

### Locking Your Phone

To limit access to your phone, set a lock PIN.

Consider locking your phone if you want to:

- Prevent unauthorized outgoing calls.
- Prevent people from viewing or modifying phone information, such as your directory, call lists, or favorites.

When you lock your phone, you can do the following:

- Place outgoing calls to emergency and authorized numbers only
- Answer incoming calls, unless your administrator has set your phone to require a password to answer calls
- View the browser, if enabled

### Set a Phone Lock PIN

To limit access to your phone, set a phone lock PIN. The phone lock is activated after your phone sits idle for a set amount of time.

**NOTE:** You can only access the phone lock PIN menu while signed in to Microsoft Teams.

- <span id="page-19-0"></span>1. Go to Menu > Settings > Device Settings.
- 2. Select Phone Lock.
- 3. Select Enable Phone Lock.
- NOTE: Once enabled, you must input your phone lock PIN to disable it.
- 4. Enter a phone lock PIN in both fields, then select OK.
- 5. Select Phone Lock Timeout to choose the amount of time the phone sits idle before locking.

### Change your Phone Lock PIN

You can change your phone lock PIN at any time.

- **NOTE:** If you enter the incorrect PIN four times, you are automatically signed out of Teams and the phone lock becomes disabled.
	- 1. Go to Menu > Settings > Device Settings.
	- 2. Select Phone Lock.
	- 3. Select Change PIN.
	- 4. Enter your current pin and your new PIN, then confirm your new PIN.
	- 5. Select OK.

### Unlocking Your Phone with a Lock PIN

If you set a lock PIN, enter the lock PIN to unlock your phone.

- **NOTE:** If you enter the incorrect PIN four times, you are automatically signed out of Teams and the phone lock becomes disabled.
	- 1. On the phone screen, swipe up.
	- 2. Enter the PIN.
	- 3. Tap the check mark.

# <span id="page-20-0"></span>4 Calling and Conferencing

Place calls and join meeting from your CCX phone.

# Place a Call

Place a call using the dialpad or by selecting a contact.

- 1. On the *Calls* screen, select the **Make a Call** icon.
- 2. Do one of the following:
	- **•** Enter a number on the dialpad and select the **Call** icon.
	- Select the *People*, search for a contact, and select the **Call** icon next to the contact's name.

### Call a Favorite Contact

Call a contact from your favorite list on the Calls screen.

- 1. Do one of the following:
	- Pick up the headset.
	- **•** Press the headset or speakerphone icon on the phone.
	- Select the phone icon.
- 2. From the *Favorites* tab on the *Calls* screen, select a favorite.

## Place an Emergency Call

You can place an emergency call from a locked phone.

- **NOTE:** If the phone sign in screen appears, you must first sign in to place an emergency call.
	- 1. From a locked phone, swipe up on the screen.
	- 2. Do one of the following.
		- a. Enter an emergency number on the PIN key pad.
		- **b.** Select **Emergency Call** and enter 911, or another approved emergency number, and select Place call.

# Join a Meeting

Join a Teams meeting from the *Calendar* screen.

- 1. Go to the **Calendar** screen.
- **2.** Select a meeting from the list.
- **3.** To the right of the meeting title, select **Join**.

# <span id="page-21-0"></span>Add a Contact to Your Favorites Tab

Select contacts and add them to the Favorites tab on the Calls screen.

- 1. On the *Calls* screen, select the **Recent** tab.
- 2. Select a contact and select the star  $\blacktriangleright$ .

# Assign a Delegate

Select contacts that can make and receive calls on your behalf.

- 1. Go to Menu > Settings > Manage delegates.
- 2. Select Add delegates and search for a contact.
- **3.** Select a contact and choose the delegate settings.
	- Make calls
	- Receive calls
	- Change call and delegate settings
- 4. To save, select the check mark  $\checkmark$ .

The phone adds the delegate to your delegates list.

# Send a Group Page with the Poly Control Panel

Broadcast a page to a configured group paging channel using the Poly Control Panel.

- 1. From the top of the system display, swipe down to display the Poly Control Panel.
- 2. Optional: Swipe down a second time to expand the panel and display the icon names.
- **3.** Select the **Group Page**  $\boxed{\bullet}$  icon.

Depending how your administrator configured this feature, you may need to select a group paging channel.

- **Optional:** Select the channel you want to page from the *Group Page List.*
- 4. Make the page to the group.

The phone immediately broadcasts it to the paging group.

# <span id="page-22-0"></span>Call Application Switching Methods

Change the active call application on your phone.

Change call applications using either the Poly Control Panel or cycle between them using the app switching icon.

### Select an Available Call Application

Switch directly to another available call application using the Poly Control Panel.

- **IMPORTANT:** You may not have access to this functionality if your administrator has disabled the Poly Control Panel.
	- 1. From the top of the system display, swipe down to display the Poly Control Panel.
	- **2.** Optional: Swipe down a second time to expand the panel and display the icon names.
	- **3.** Select the icon of the call application you want to switch to.

### Cycle Through Available Call Applications

Cycle through the available call applications using the navigation bar at the bottom of the phone's screen.

■ On the navigation bar, select **App Switch I**nter switch to another call application.

# <span id="page-23-0"></span>5 Poly CCX with Teams Settings

You can customize basic settings on the phone, including the display language, time and date format, and the backlight settings.

Some changes you make apply automatically. However, some settings require you to select the Back button and then select Save when prompted.

# Change the Phone Display Language

You can change the language used for your phone's user interface.

- 1. Go to Menu > Settings > Device Settings.
- 2. Select Language and select a language from the list.

## Date & Time

Set the date and time by manually selecting a time zone or using a server.

#### Change the Time Format

Choose a 12-hour or 24-hour time format on your phone.

- 1. Go to Menu > Settings > Device Settings.
- 2. Select Date & Time.
- 3. In the Time Format section, select 12 Hour or 24 Hour.

## Adjust the Display Backlight

Adjust your phone's display brightness.

- 1. Go to Menu > Settings > Device Settings.
- 2. Select Display.
- **3.** Slide the **Backlight** slider to the left to lower the brightness or to the right to increase the brightness.

### Set the Phone Theme to Dark

To reduce the brightness of your phone screen, switch to the dark theme.

- 1. Go to Menu > Settings.
- 2. Select the Dark Theme toggle.
- 3. Select Restart.

Before the phone switches to the dark theme, the Teams splash screen displays momentarily.

### <span id="page-24-0"></span>Enable the Screen Saver

Enable the screen saver and choose from the built-in screen saver backgrounds.

The screen saver automatically starts when your phone is idle for a specified amount of time. You can stop the screen saver at any time by pressing any key or touching the screen.

- 1. Go to Menu > Settings > Device Settings.
- 2. Select Display.
- 3. Select Screen Saver.

The Screen Saver Background menu appears.

4. To display a list of available screen savers, select Screen Saver Background.

### Adjust the Backlight & Screen Saver Timeout

Choose the amount of time your phone sits idle before the screen saver starts or the phone screen turns off.

- 1. Go to Menu > Settings > Device Settings.
- 2. Select Display.
- 3. Select Backlight & Screen Saver Timeout.
- 4. Choose an idle time from the list.

### Headset Settings

Connect a USB or Bluetooth (if supported on your phone) headset to use as your audio device for calls.

A dialog window displays to notify you when you successfully connect a headset. When you use the headset, the phone's headset icon glows.

**NOTE:** Lifting the handset overrides the headset.

### Configure Hookswitch Mode

Configure which hookswitch mode your phone uses. Based on the headset you're using, this option may enable additional headset control options.

- 1. Go to Menu > Settings > Device Settings.
- 2. Select Headset.
- **3.** Select **HookSwitch Mode** to choose an available mode from the list.

### <span id="page-25-0"></span>Enable Echo Cancellation

Enable echo cancellation to remove echoes that you might experience when using your headset.

- NOTE: Echo cancellation isn't available on CCX 400 business media phones.
	- 1. Go to Menu > Setting > Device Settings.
	- 2. Select Headset.
	- 3. Select Echo Cancellation.

### Enable Bluetooth

Pair and connect a Bluetooth device to your phone.

- NOTE: Bluetooth is not available on CCX 350 and CCX 400 phones.
	- 1. Go to Menu > Settings > Device Settings.
	- 2. Select Bluetooth.
	- 3. On the Bluetooth screen, select Bluetooth to enable or disable Bluetooth.

When you enable Bluetooth, the Manage Bluetooth Device option displays. You can now pair Bluetooth–enabled devices in range.

#### Connect a Bluetooth Headset

Connect a Bluetooth headset to your phone.

- 1. Go to Menu > Settings > Device Settings > Bluetooth > Manage Bluetooth Devices.
- 2. Select Pair New Device.
- **3.** Select your headset from the Available devices list.

### Connecting to a Wireless Network

You can connect your Wi-Fi capable phone to a wireless network.

**NOTE:** CCX 505 and CCX 600 phones support wireless network connectivity.

### Enable Wi-Fi

To connect your phone to a wireless network, enable Wi-Fi.

- **NOTE:** Enabling Wi-Fi reboots your phone.
	- 1. Go to Menu > Settings > Device Settings.
	- 2. Select Wi-Fi.

3. On the Wi-Fi screen, select Wi-Fi.

Your phone reboots.

### <span id="page-26-0"></span>Connect to a Wireless Network

After you enable Wi-Fi on your phone, connect to a wireless network.

Make sure you have the login credentials for the network you want to connect to.

- 1. Select a wireless network from the list.
- 2. Enter the required information for the chosen wireless network.
- **NOTE:** The information required for a wireless network depends on the security settings of the chosen wireless network.
- 3. Select a security type.

For enterprise-based networks:

- a. Enter your user ID and password.
- **b.** Select an EAP-Method authentication type.
	- EAP-PEAP-MSCHAPv2
	- EAP-TTLS-MSCHAPv2
	- EAP-PWD
- 4. Select Connect.

### Disconnect from a Wireless Network

To change wireless connections or switch to an Ethernet connection, disconnect from the current wireless network.

- 1. Select Wi-Fi Menu.
- 2. Select the connected wireless network SSID from the list.
- 3. Select Disconnect.

### Remove a Saved Wireless Network

Remove any saved wireless network that is no longer necessary.

- 1. Select the connected wireless network SSID from the list.
- 2. Select Forget.

# Connecting Your Phone to Your Computer with Better Together

You can pair your desktop Teams app to Teams on your phone.

**NOTE:** For Better Together requirements and limitations, see Phones for Microsoft Teams.

When you connect your CCX phone with Teams to your computer, your phone locks and unlocks with your computer.

### <span id="page-27-0"></span>Connect Your CCX Phone to Your Computer with Better Together

Pair your CCX 500, CCX 505, or CCX 600 Teams desktop app to your phone.

Enable Bluetooth on your CCX phone and your computer.

- **NOTE:** For Better Together requirements and limitations, see Phones for Microsoft Teams.
	- 1. Go to Menu > Manage Devices.
	- 2. Select Find a device.
	- **3.** When your phone appears in the list, select **Connect**.

### USB Audio Mode

Use your Poly CCX business media phone in USB audio mode as a USB audio device on a connected computer.

USB audio mode enables you to do the following:

- Take calls from the computer's client.
- Use the phone's local interface to control calls from the computer's client.
- Play computer audio through your phone's speaker.
- Record audio using your phone's microphone.

### Computer and Cable Requirements

CCX business media phones have specific operating system and cable hardware requirements when connecting to a computer.

Operating system requirements:

- Windows 10 version 1803 or later
- macOS 10.12 or later

USB cable requirements:

- CCX 350 phones: USB-C to USB-C cable to power the phone using USB only, or USB-A to USB-C cable to power the phone using Power over Ethernet or a power adapter
- CCX 400 phones: USB-A to USB-A cable (included with the phone)
- USB 2.0 or higher cable
- NOTE: Poly recommends USB 3.0 for the most reliable connection and optimal audio quality.
- Use a self-powered USB booster extension cable for connections longer than 2 m (6.6 ft)
- **NOTE:** Don't use a USB cable meant only for charging devices. Cables meant for charging devices may lack the necessary hardware to support the data transmission needed for USB audio mode.

### <span id="page-28-0"></span>Connect Your Phone to a Computer for USB Audio Mode

Connect your CCX phone to a computer and configure it as an external audio device in USB audio mode.

1. Connect a supported USB cable from the USB port on the side of your phone to a USB port on your computer.

On CCX 400 phones, use the USB-A port. On CCX 350, CCX 500, CCX 505, and CCX 600 phones, use the USB-C port.

- NOTE: The USB port on your computer must support USB 2.0 or higher.
- 2. On the computer, configure the phone as an audio output device and an audio input device.

The process to configure an audio device may vary depending on your computer's operating system.

The phone's microphone provides the audio input to your computer. The phone's speakerphone plays the computer's audio output.

### Enable Accessibility Options

Enable the accessibility features on the phone to accommodate users with disabilities.

- 1. Go to Menu > Settings > Device Settings.
- 2. Select Accessibility.
- 3. To enable or disable accessibility options, select Accessibility Settings.
- 4. Enable the following options as desired:
	- High Contrast Mode: Increases the color contrast in the local interface.
	- Large Text: Increases the size of the text in the local interface.
	- Color Correction and Correction Mode: Adjusts colors to compensate for red-green or blue-yellow color blindness.

# <span id="page-29-0"></span>6 Poly CCX EM60 expansion module

The Poly CCX EM60 expansion module is a console supported on several CCX business media phones that enables you to add additional lines to your phone.

NOTE: CCX 350, CCX 400, and CCX 500 phones don't support CCX EM60 expansion modules.

Each CCX EM60 expansion module supports the following features:

- 5" color LCD display
- Three pages with twenty line keys each, for a total of sixty Teams contacts with presence
- Dual-color (red or green) illuminated LEDs for line status information per key
- One USB 2.0 (Type-A) port
- One USB 2.0 (Type-C) port
- Supports one expansion module per CCX phone
- 12 IMPORTANT: USB headsets are not supported on CCX EM60 expansion modules. Bluetooth and RJ-9 headsets are supported.

### Poly CCX EM60 expansion module hardware

The following figure displays the hardware features on CCX EM60 expansion modules. The table lists each feature numbered in the figure.

#### Figure 6-1 Poly CCX EM60 hardware features

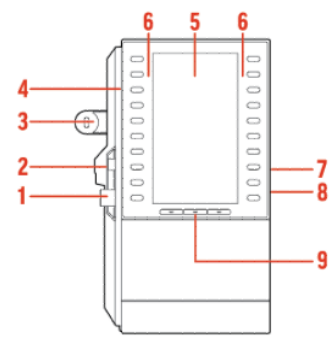

#### Table 6-1 Poly CCX EM60 hardware features reference callouts

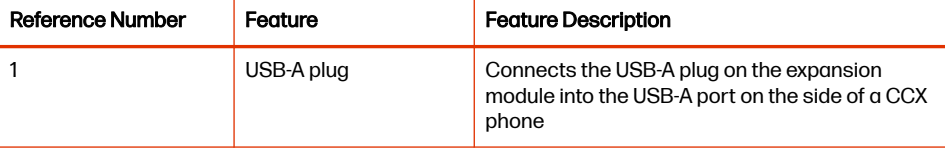

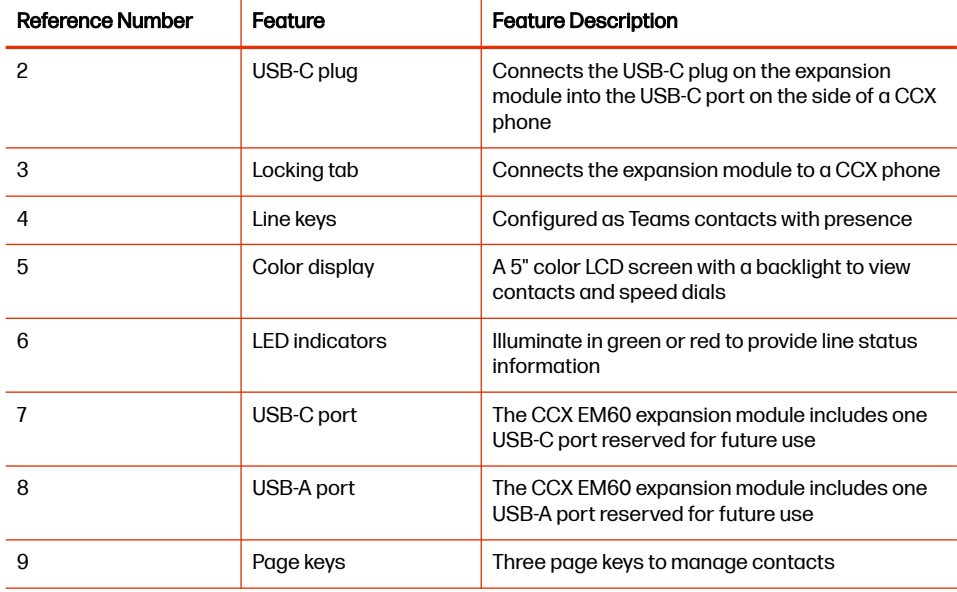

#### <span id="page-30-0"></span>Table 6-1 Poly CCX EM60 hardware features reference callouts (continued)

**IMPORTANT:** Ensure that you connect the CCX EM60 expansion module to the phone correctly by fully inserting the USB-A and USB-C plugs into the USB-A and USB-C ports on the phone. Use the locking tab to secure the expansion module to the phone, and use the correct stand to match the phone model.

# CCX power usage

CCX business media phones use more power when you connect an expansion module.

#### Table 6-2 Power usage without an EM60

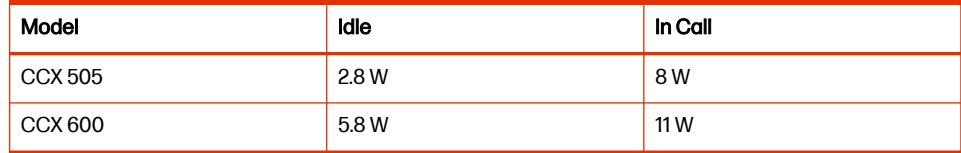

#### Table 6-3 Power usage with 1 EM60

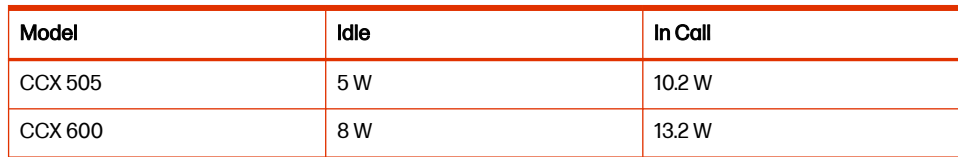

CCX PoE classes do not change when an EM60 is connected:

- CCX 505: PoE Class 0
- CCX 600: PoE Class 4

The maximum power output from the EM60 USB ports is:

- USB-C: 2.5 W, 0.5 A
- USB-A: 0.5 W, 0.1 A

# <span id="page-31-0"></span>Poly CCX EM60 expansion module power limitations

Poly recommends using the CCX EM60 external AC adapter (5 VDC/3 A) for all installations (sold separately).

**IMPORTANT:** Connect external power to the CCX EM60 expansion module and not the host CCX phone.

When a power supply isn't directly connected to the CCX EM60, the following limitations apply:

- Hardware revisions of CCX 600 phones manufactured before November 2022 (revisions A through O) do not support the use of an EM60.
- $\frac{1}{2}$ : TIP: You can find the hardware revision number on the white label on the back of your phone.
- CCX 505 and CCX 600 phones do not provide power to the EM60's USB-A port regardless of the CCX's manufacturing date or revision.

#### Table 6-4 CCX EM60 power supply part numbers

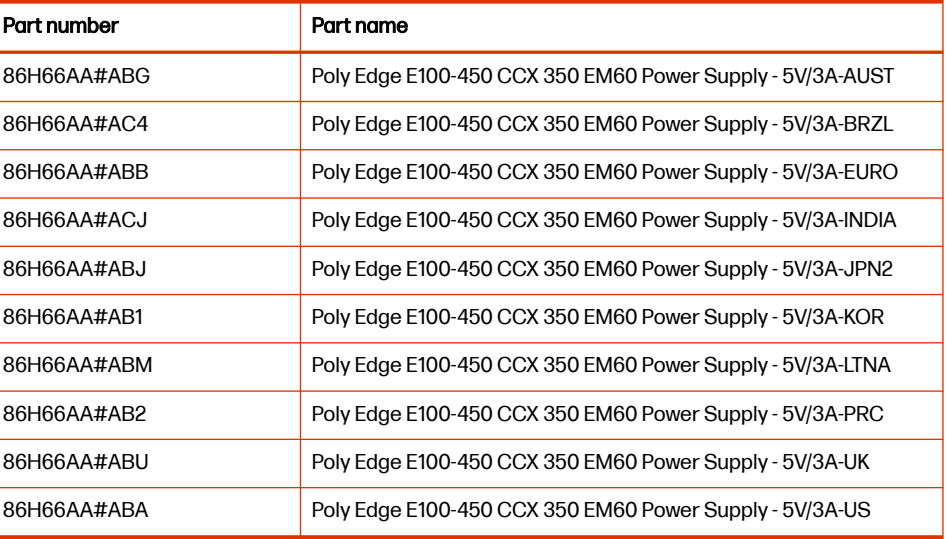

# Poly CCX EM60 expansion module line keys

In the Microsoft Teams base profile, the expansion module line keys display contacts only, and you manage indexing using the Microsoft Teams application.

### Add contacts to the expansion module

In the Microsoft Teams base profile, you can add contacts using your CCX phone to display on your expansion module.

#### **NOTE:** The Microsoft Teams term for an expansion module is sidecar.

- 1. On your phone, go to **People**, and then select +.
- 2. Select Create new group, or select Add from directory, to add a contact to an existing group.

To add an external number to your contacts, you must have either made a call to, or received a call from, that number using your phone.

**3.** From the drop-down menu, select the group that you want to add to the expansion module, select : , and then select Pin group to sidecar.

# <span id="page-33-0"></span>7 Troubleshooting

If you're having issues with your Poly phone, try the troubleshooting options and solutions in the following topics to resolve certain issues.

# View Device Information

View device information, such as the IP address, the unique MAC address, and software and application versions the device is currently running.

- Go to Settings > Device Settings > About to view the following device information:
	- **IP Address**
	- MAC Address (also called the serial number)
	- **Firmware Version**
	- Partner App Version
	- Company Portal Version
	- **Teams Version**
	- **Device Settings Version**
	- **Admin App Version**

# Testing Phone Hardware

Perform diagnostic tests to troubleshoot your device.

- 1. Go to Menu > Settings > Device Settings > Diagnostics.
- 2. Perform the following tests:

#### Table 7-1 Diagnostic Troubleshooting Tests

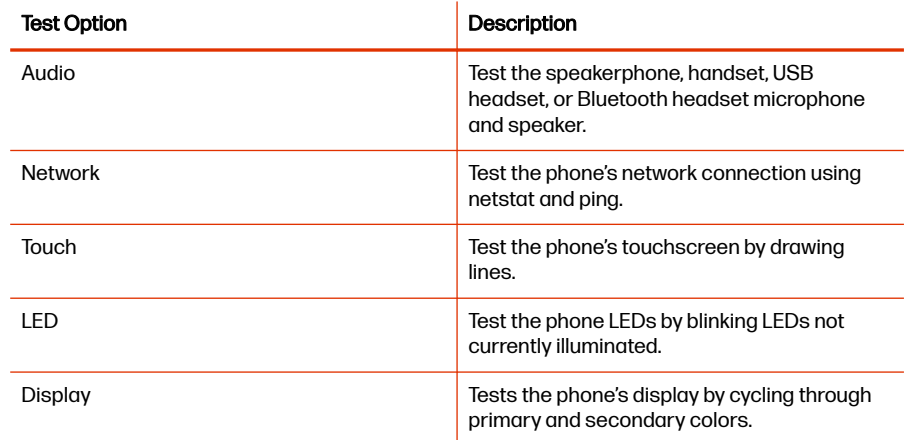

# <span id="page-34-0"></span>Access Microsoft Teams Help

You can access the Microsoft Teams help site through the phone's local interface or on the internet.

- Do one of the following:
	- On the phone, go to **Menu** > Settings > Help.
	- In a web browser, go to [Microsoft Teams help center.](https://support.office.com/en-us/teams)

# Enable Logging

Your system administrator may ask you to turn on logging to assist in troubleshooting. Logging stores information about events that take place on the phone, such as placing a call.

- 1. Go to Menu > Settings > Device Settings.
- 2. Select Debug.
- **3.** On the Debug screen, select Logging.
- 4. To choose a logging level, select Log Level.

### Enable Screen Capture

Your administrator may ask you to enable screen capture for troubleshooting purposes.

- 1. Go to Menu > Settings > Device Settings.
- 2. Select Debug.
- **3.** On the Debug screen, select **Screen Capture**.

### Reboot the Phone

Your system administrator may ask you to reboot the phone to assist in troubleshooting.

- 1. Go to Menu > Settings > Device Settings.
- 2. Select Debug.
- 3. Select Reboot Phone.

# <span id="page-35-0"></span>8 Getting help

Poly is now a part of HP. The joining of Poly and HP paves the way for us to create the hybrid work experiences of the future. Information about Poly products has transitioned from the Poly Support site to the HP Support site.

The [Poly Documentation Library](https://docs.poly.com/) is continuing to host the installation, configuration/administration, and user guides for Poly products in HTML and PDF format. In addition, the Poly Documentation Library provides Poly customers with information about the transition of Poly content from Poly Support to [HP Support.](https://support.hp.com/us-en/poly)

The [HP Community](https://h30434.www3.hp.com/) provides additional tips and solutions from other HP product users.

## HP Inc. addresses

#### HP US

HP Inc. 1501 Page Mill Road Palo Alto 94304, U.S.A. 650-857-1501

HP Germany

HP Deutschland GmbH HP HQ-TRE 71025 Boeblingen, Germany

#### HP UK

HP Inc UK Ltd Regulatory Enquiries, Earley West 300 Thames Valley Park Drive Reading, RG6 1PT United Kingdom

# Document information

Model ID: CCX 350, CCX 400, CCX 500, CCX 505, CCX 600

Document part number: 3725-13764-003A

Last update: January 2024

Email us at [documentation.feedback@hp.com](mailto:documentation.feedback@hp.com) with queries or suggestions related to this document.